## 陕西"单一窗口"省属国有企业数据服务 用户操作手册

## 一、系统登录流程

1. 讲入中国(陕西)国际贸易"单一窗口"首页,首页地址: <https://www.singlewindow.shaanxi.cn/>;

备注:单一窗口已不支持 IE 浏览器,建议使用谷歌浏览器 2. 通过网页下方"地方特色应用"-"政务服务"-"陕西省省属国 有企业数据服务"进入外贸企业数据服务平台或直接访问陕西省省 属企业数据服务平台首页,首页地址:

<https://soesvc.singlewindow.shaanxi.cn/>;

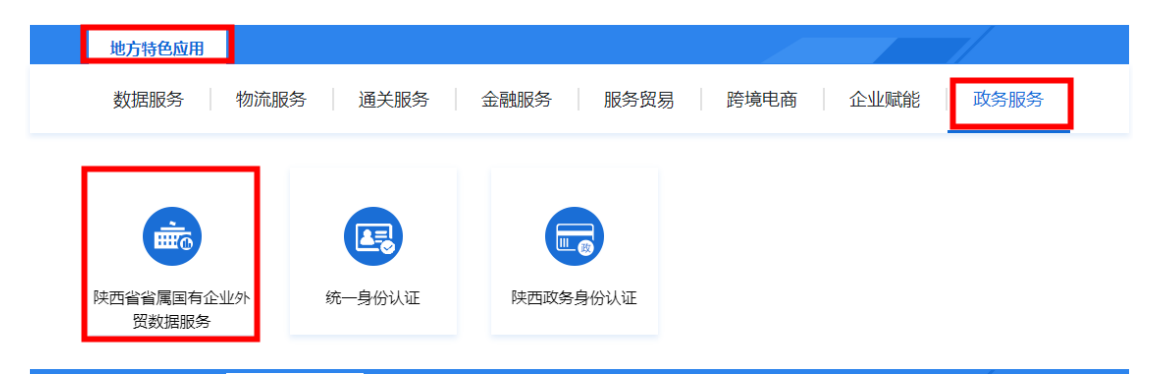

3. 访问平台首页,通过"陕西省省属国有企业外贸数据服务"入口 进入;

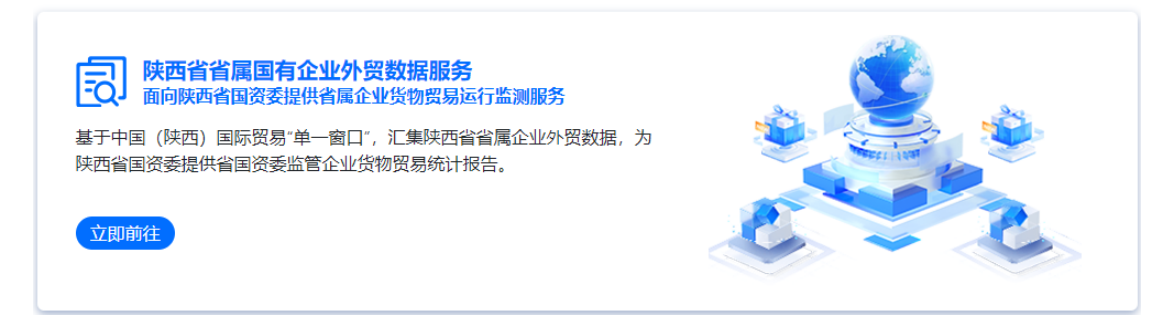

4. 跳转到"单一窗口"登录页面,使用"单一窗口"账户与密码登

录;

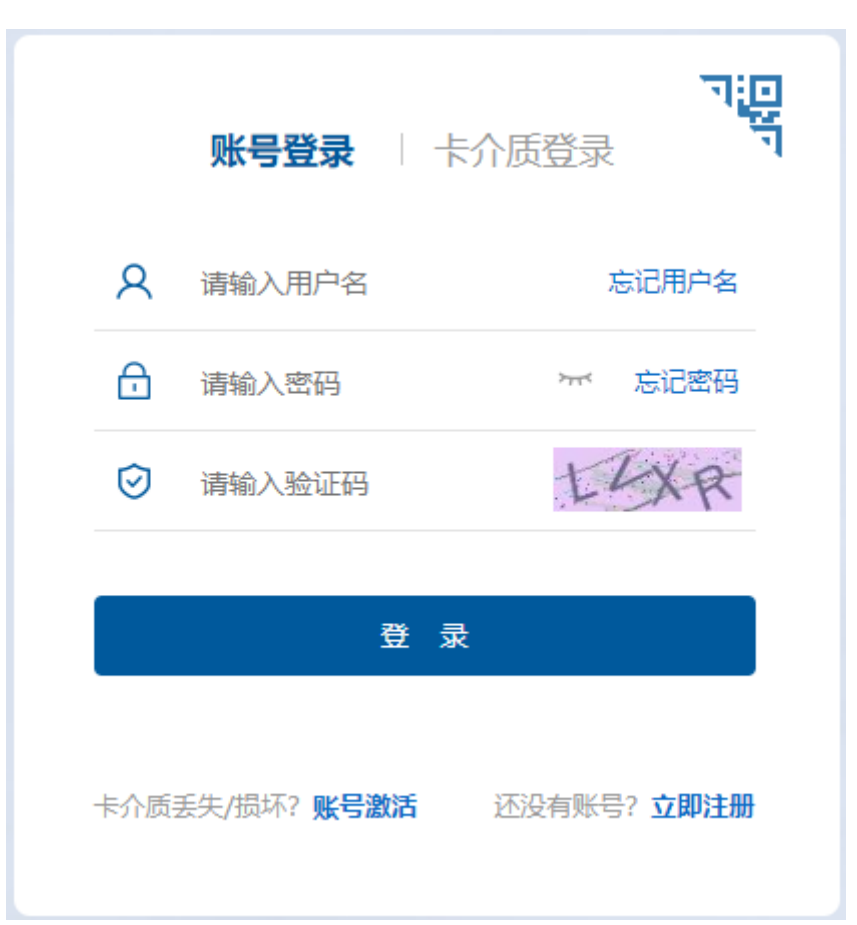

5. 登录后跳转至业务平台,在左侧目录选择"省属国有企业外贸数 据服务";

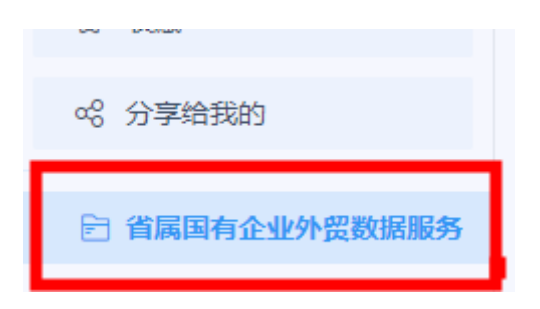

1. 在右侧"省属国有企业外贸运行情况"下,存在"省属企业货物 贸易运行情况"报告模板,选择报告即可进入预览报告。

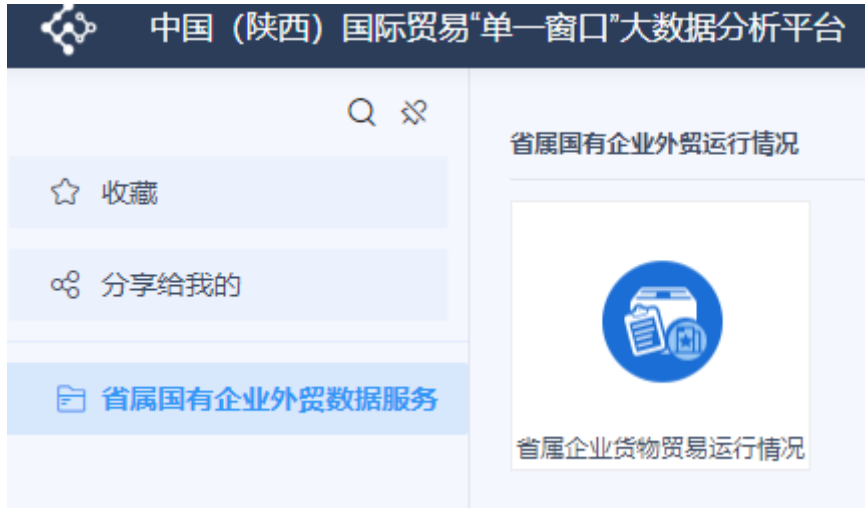

2.进入报告后,在报告上方选择生成报告的时间维度与具体时间,时 间维度默认为"月",还可以选择"季"或"年",当选择"月"时, 所有数据统计时聚合维度为"月",即按月显示统计数据;

3. 选择时间维度后, 选择报告需要对应的时间, 点击"查询"按钮后 即可预览对应时间的报告,分别显示当前时间统计数据,如 2023 年 5 月数据, 和当年累计数据, 如 2023 年 1-5 月数据。点击上方"导 出"按钮即可打印报告。

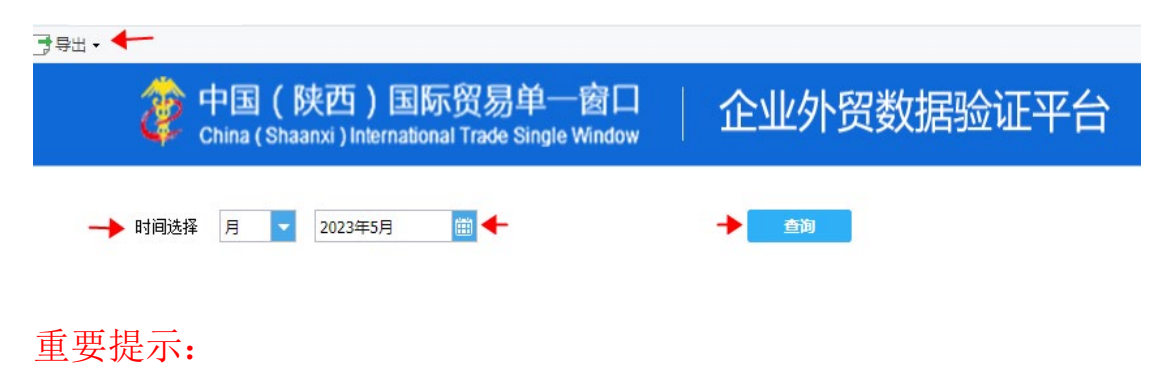

◆ 当选择 1 月, 第 1 季度和年时, 不显示当年累计数据;

◆ 因海关发布数据存在滞后性, 当所选时间无对应海关发布数据 时,不显示西安海关发布数据。

## 三、数据统计及自动报告名词说明

纳入统计规则:统计的货物必须同时具备两个条件:一是实际 进出关境;二是改变我国的物质存量。

统计用汇率:按照相关规定,各种货币对人民币所用计征汇率为 上一个月第三个星期三(第三个星期三为法定节假日的,顺延采用第 四个星期三)的中国银行外汇折算价。各种外币对美元折算率采用国 家外汇管理局发布的《统计用各种外币对美元折算率表》(在国家外 汇管理局网站公布)。

统计用报关单状态:如无特别说明,使用"结关"。

统计用企业类别:如无特别说明,使用"报关收发货人"。

统计用时间: 如无特别说明, 使用"申报日期"。

贸易伙伴: 进口报关单使用表体的"原产国(地区)",出口报 关单使用表体的"最终目的国(地区)"。

贸易方式:一般为两位代码,与报关单表头的"监管方式"相 关,即贸易方式代码为监管方式代码的后两位,如贸易方式为"一 般贸易",代码为"10",即对应的监管方式代码后两位为"10"。

运输方式: 即报关单表头"运输方式"。

商品:即报关单表体的商品编号对应的商品。

主要进口/出口商品:所列商品按照海关统计进出口主要商品目 录分组统计,部分分组存在重复商品。

当期值: 即当前所选择时间范围内的统计值, 如, 选择时间 2022 年 1 月-2022 年 6 月,则 2022 年 1 月-2022 年 6 月对应的统计 值为当期值。

同期值:即当前所选择时间范围对应的上一年对应时间范围的 统计值如, 选择时间 2022 年 1 月-2022 年 6 月, 则 2021 年 1 月-2021 年 6 月对应的统计值为同期值。

增量:增量=当期值-同期值

同比:同比=当期值/(当期值-同期值)

增速:同"同比"

上期值: 即当前所选择时间对应的上一时间对应的统计值, 如, 选择时间 2023年, 则 2022 年对应的统计值为上期值; 选择时 间 2023 年第 1 季度, 则 2022 年第 4 季度对应的统计值为上期值; 选择 2023 年 1 月, 则 2022 年 12 月对应的统计值为上期值。当时间 为时间范围时,暂不使用上期值。

环比:环比=当期值/(当期值-上期值)